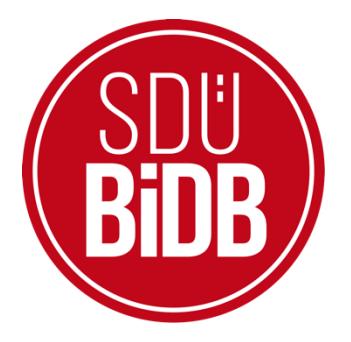

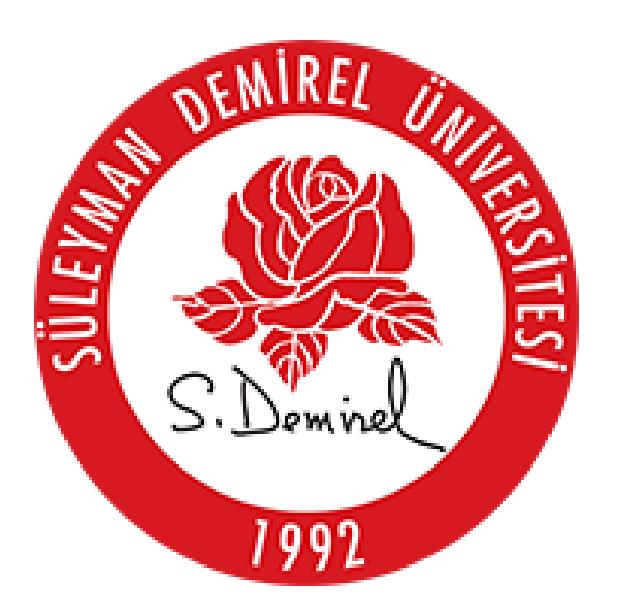

# **BİLGİ İŞLEM DAİRE BAŞKANLIĞI KULLANICI KLAVUZLARI**

# **KART BASIM OTOMASYONU KULLANIM KILAVUZU**

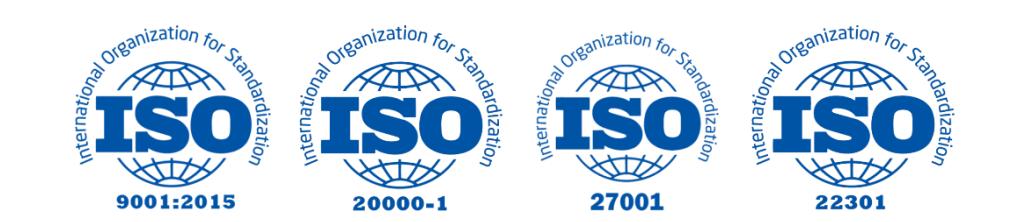

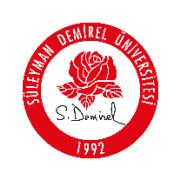

## **KART BASIM OTOMASYONU KULLANIM KILAVUZU**

Bu kullanım kılavuzu, "**sdunet.sdu.edu.tr > Uygulamalar > Kart Basım**" projesinin personel tarafından kullanımı için adımları açıklamaktadır. Aşağıdaki adımları adım adım takip ederek **Kart basımının onaylanması ve Kart taleplerinin oluşturulması** işlemlerini gerçekleştirebilirsiniz.

### **ÖNEMLİ Bilgilendirme - NOT:**

- **Öğrencilerin kart taleplerinin Merkez öğrenci işlerinin ekranına düşmesi öğrencinin kart talebinin basım onayı verilmesi gereklidir.**
- **Kart basım platformunda bulunan hizmetleri kullanabilmek için "Süleyman Demirel Üniversitesi E-posta Şifreniz" ile giriş yapmanız gerekmektedir. Bu kural sdunet.sdu.edu.tr'de sunulan tüm hizmetler için geçerlidir.**
- \*Ekran görüntülerinde "**SİYAH İŞARETLİ"** alanlar, Kişisel Verilerin Korunması Kanunu gereğince maskelenmiştir.
- Ekran görüntülerinde "**KIRMIZI İŞARETLİ**" alanlar **"GÜNCELLEME YAPILABİLECEK ALANLARI"** veya kullanım kılavuzunun anlattığı konu hakkında yapılacak işlemleri **"VURGULAMAK"** için kullanılmaktadır.

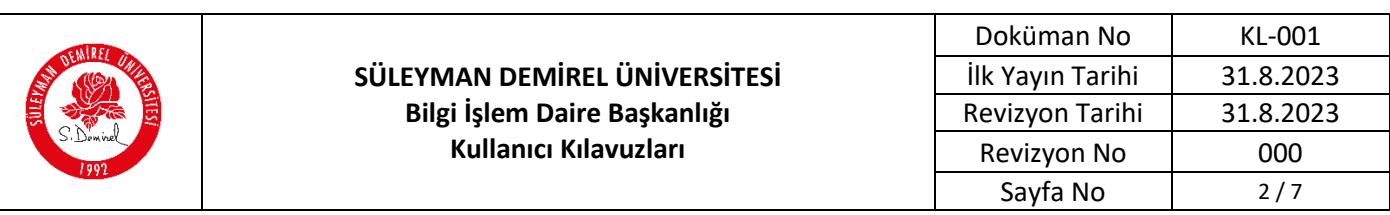

- **1. Giriş yapın:**
	- Tarayıcınızdan "**sdunet.sdu.edu.tr**" adresine gidin
	- Personel e-postanız ve şifreniz ile oturum açın.

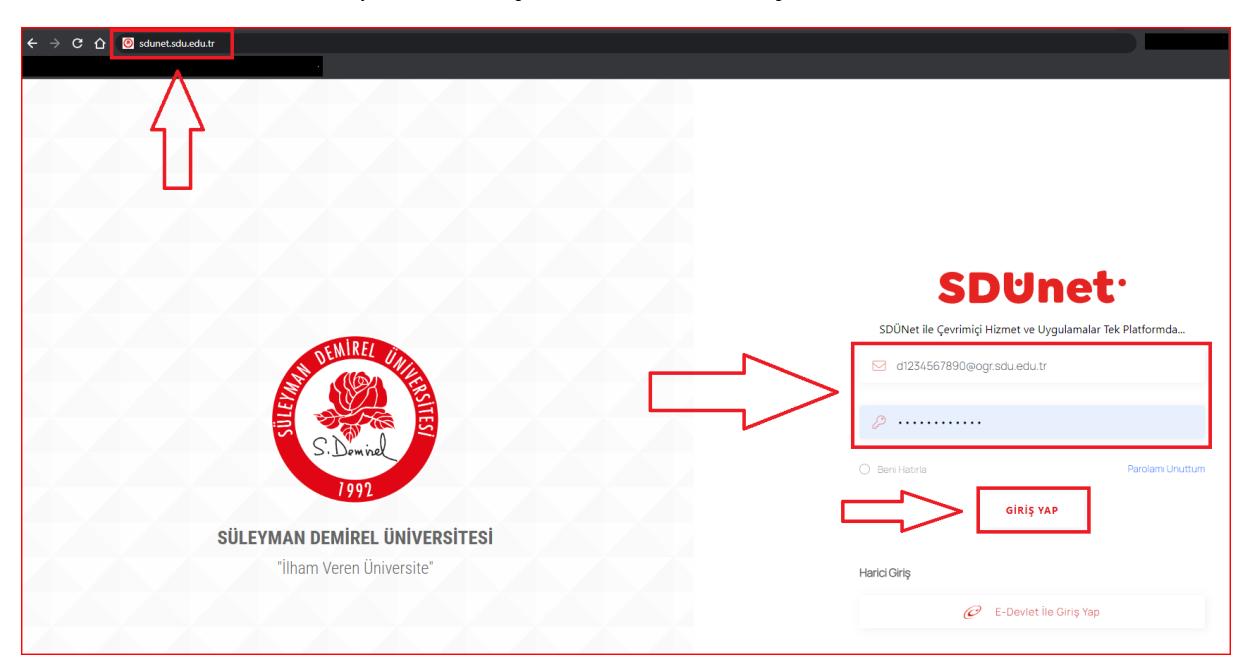

#### **2. Uygulamalar Sekmesine Tıklayın**

Açılan sayfada ortada bulunan "**Uygulamalar**" butonuna tıklayın

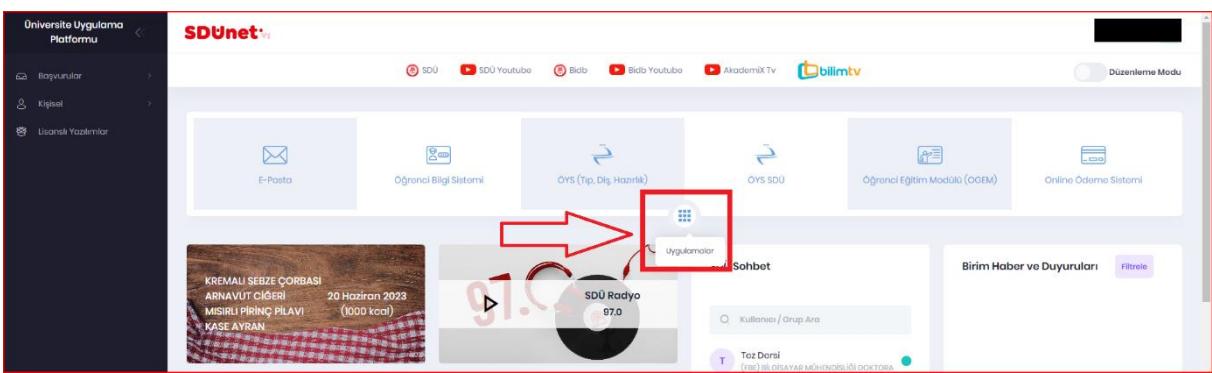

#### **3. Uygulamalardan "Kart basım" Seçin**

 Açılan uygulamalar ekranından, sağ altta kırmızı ile işaretlenmiş "**Kart basım**" butonuna tıklayın

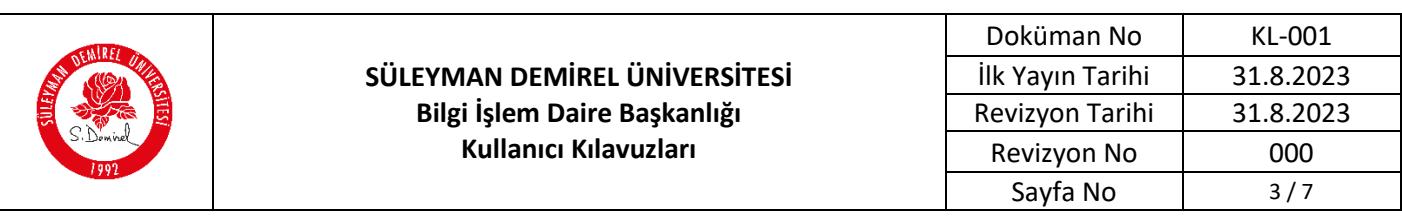

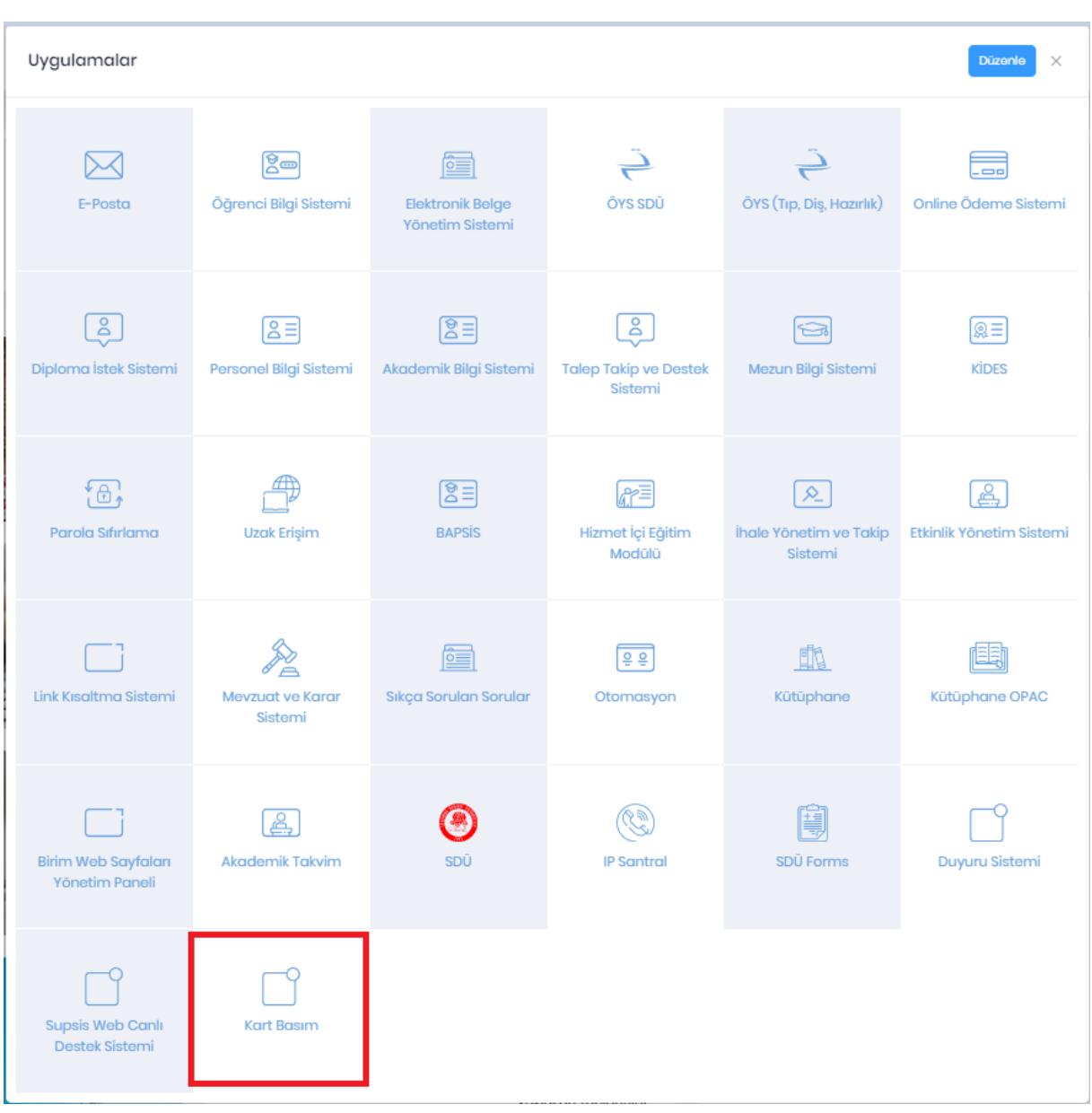

**4. Sol tarafta bulunan Sol taraftaki menüden "Kart talepleri"ne tıklayın.**

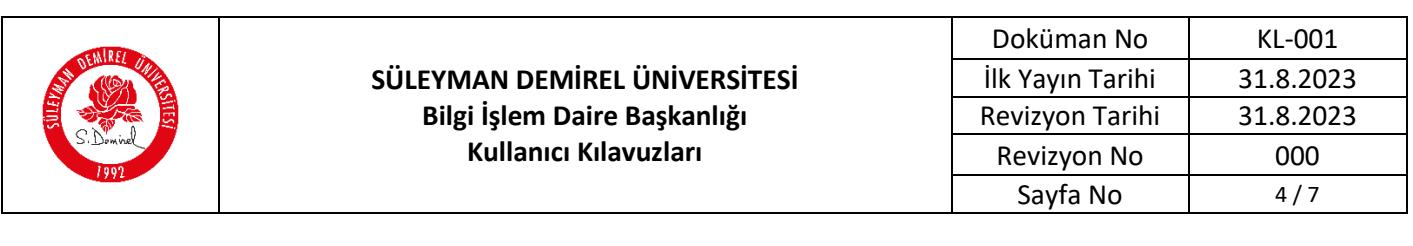

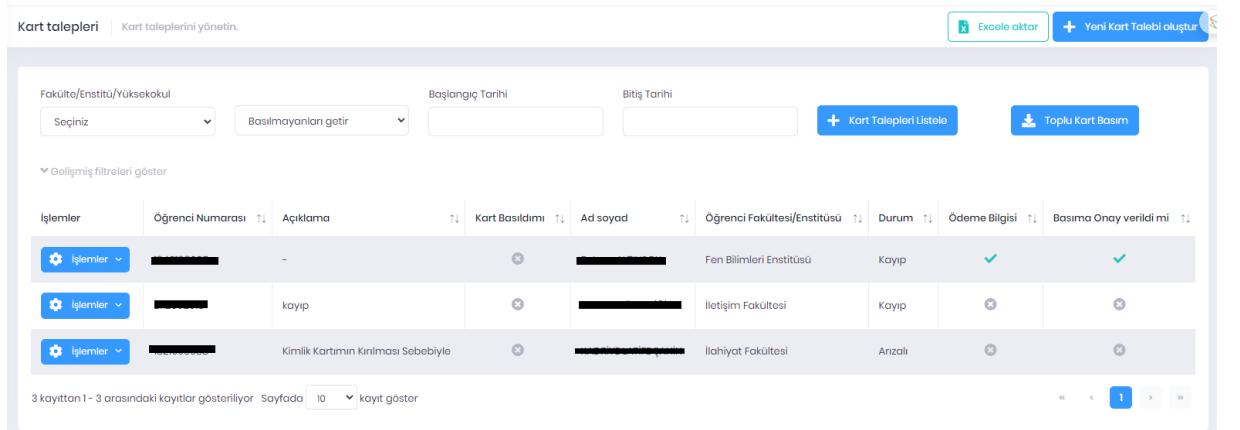

**5. Öğrencilerin ikinci kart talepleri SDU Net üzerinden ödeme işlemi tamamlandıktan sonra birimlerin öğrenci işlerine düşer. Düştükten sonra yetki tanımlanan Birimlerimiz Açılan sayfada "İşlemler" menüsünün altında "Düzenle"ye tıklayınız.**

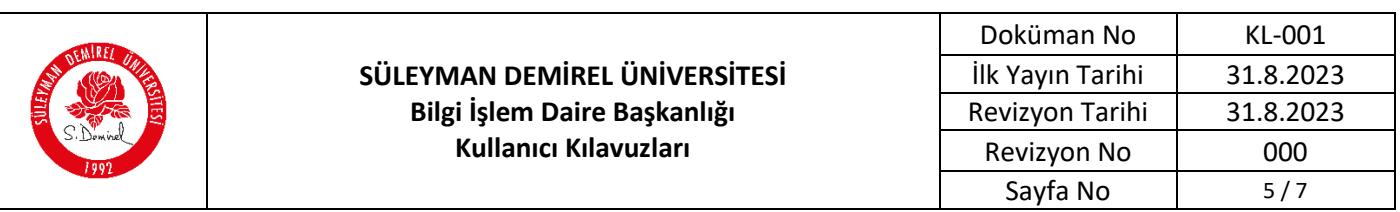

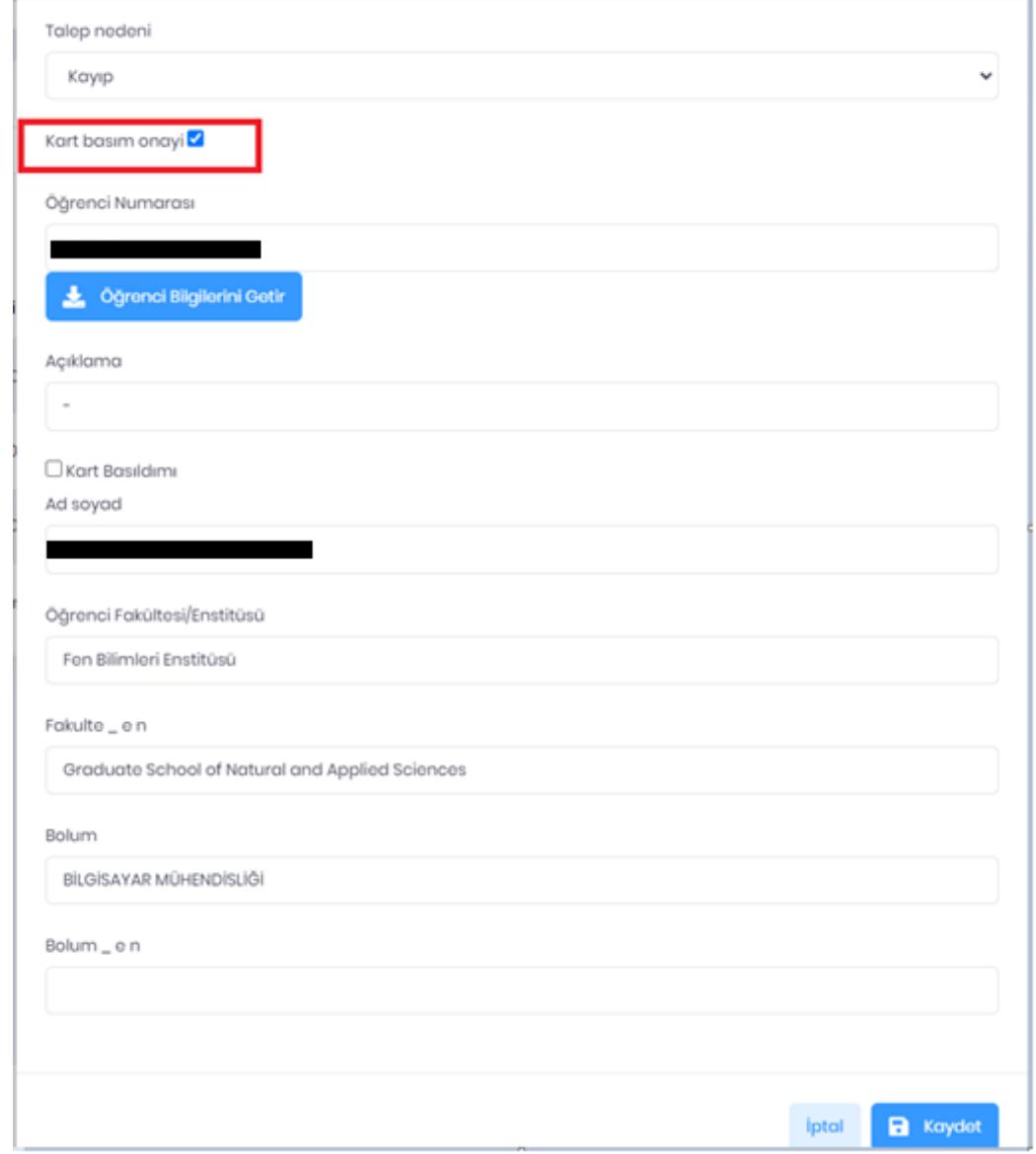

- **6. Burada açılan sayfadan "Kart basım onayı"nı seçip Kaydet düğmesine tıklayınız.(Bu işlem yapıldıktan sonra Öğrenci İşleri Daire Başkanlığına kart basımı için düşer.)**
- **7. Yeni kart oluştur:**
	- Oluşturulacak Kart talebinin talep nedeni, öğrenci numarasını yazıp ve **kart basım onayını mutlaka** seçip öğrenci bilgilerini getiriniz açıklamayı yazıp "**Kaydet**" düğmesine tıklayınız**. (NOT: Öğrencilerin ilk kimlikleri kayıt dönemlerinde Öğrenci İşleri Daire Başkanlığınca talebe gerek kalmaksızın basılarak birimlere gönderilmektedir. Ancak öğrencinin bilgilerinin ve fotoğrafının olmadığı veya eksik olduğu, kayıt dönemlerinin farklı olduğu gibi nedenlerle basılamayan kartların talebi, birim öğrenci işlerinin tespiti veya öğrencinin isteği üzerine yapılır.)**

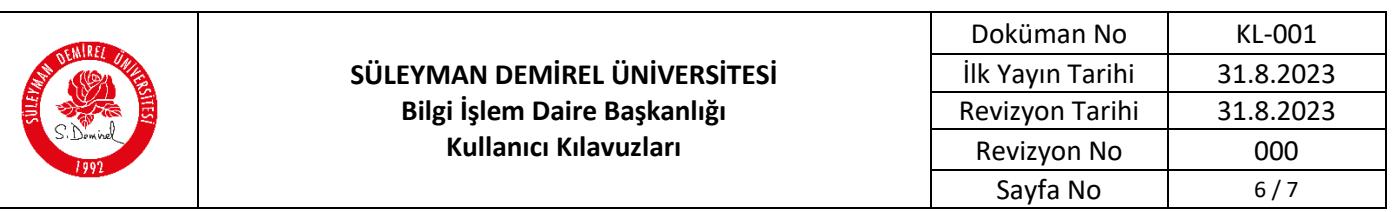

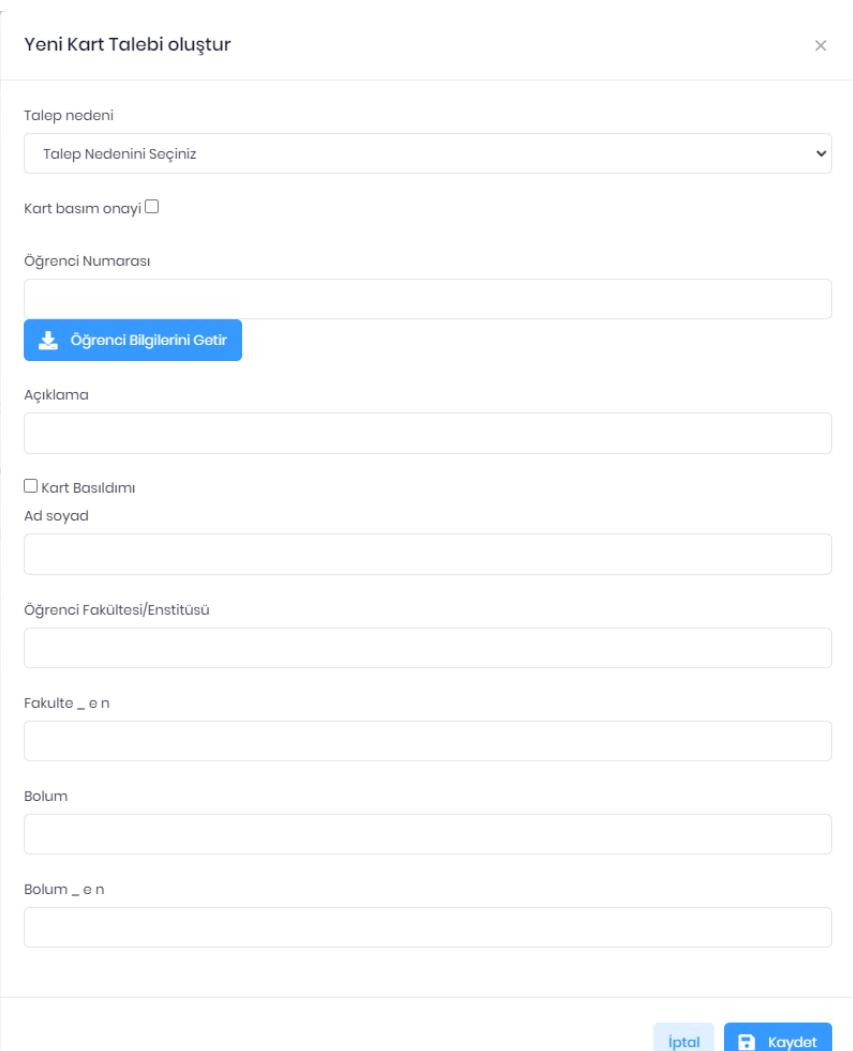

### **8. Öğrenciye Kartı için SMS Gönder:**

 $\bullet$ 

 Oluşturulmuş olan kart talebinin basımı gerçekleştirildiğinde öğrenciye kısa mesaj (SMS) gönderilecektir. Kart talepleri menüsünün altında SMS gönder seçeneği seçilerek SMS gönderilebilir.

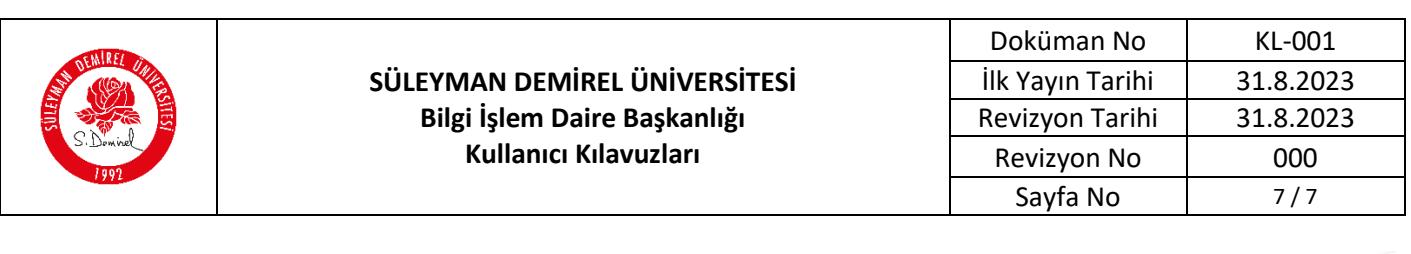

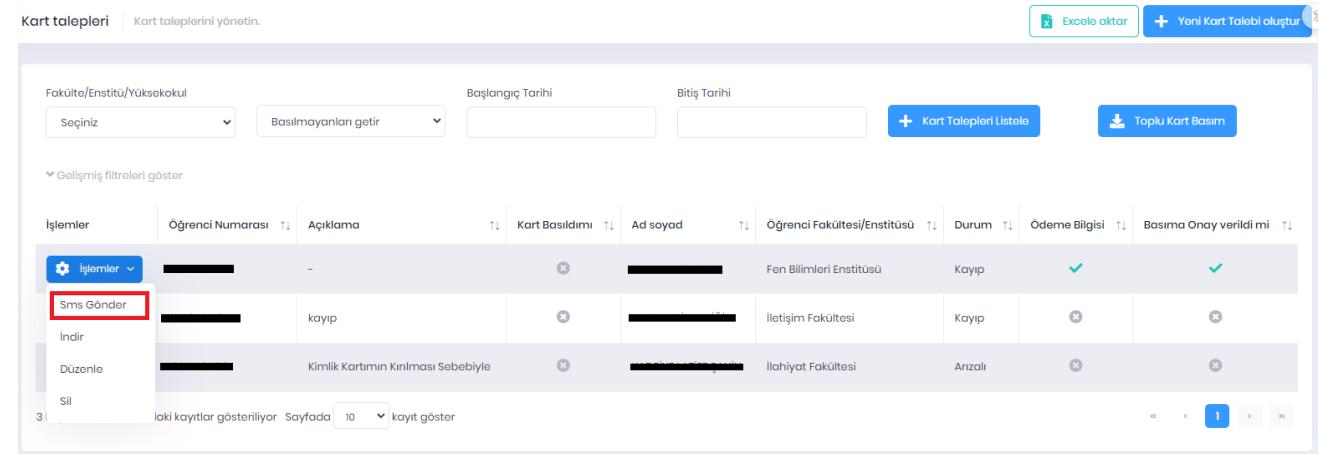

#### **Sorun ve Problemleriniz için:**

 Üniversitemizin sunmuş olduğu "**taleptakip.sdu.edu.tr**" adresi üzerinden e-posta şifreniz ile giriş yaparak, Birim: Bilgi İşlem Daire Başkanlığı, Sektör Kart basım otomasyonunu seçerek probleminizi belirtebilir ve uzaktan yardım talebinde bulunabilirsiniz.